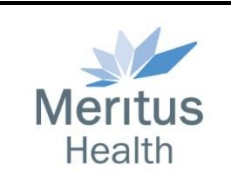

# VMware Horizon View Client Setup Guide

Updated 12/15/2016

#### Contents

**Overview** Download Install - Windows Install - MAC Connect - Win/MAC Connect – Mobile Devices Support

### Overview

The VMware Horizon client allows users to connect to the Meritus Health virtual desktops and applications. To request access to a desktop group, obtain your manager's written approval, they contact the Meritus Information Services Help desk at 301-790-8001. Access available from any Windows PC, MAC, iPad, or Android device.

## Download

The VMware Horizon downloads and instructions are available on the Meritus Health web site. Users will need to download the appropriate client file from the VMware Horizon client download files located at <http://www.meritushealth.com/For-Employees.aspx>

- 1. Click the appropriate download link and save the file to your PC when prompted.
	- For instruction on checking the version of your Windows operating system, [click here.](http://windows.microsoft.com/en-US/windows/which-operating-system)
- 2. Double click the file you downloaded to launch the Horizon client install process.
- 3. Continue the install with the appropriate device install instructions below.

Note: Apps for mobile devices can be downloaded from the Apple App store (Apple devices) or the Google Play store (Android or Windows Surface devices) and download the free [VMware Horizon Client] app. Personal account information may be required / NOT supplied by I.S. Follow the install Connect Mobile instructions below.

### Install - Windows

*Screen shots below may differ slightly as versions are updated*

- 1. Run the download install file.
- 2. Click [Next >] on the copyright screen.

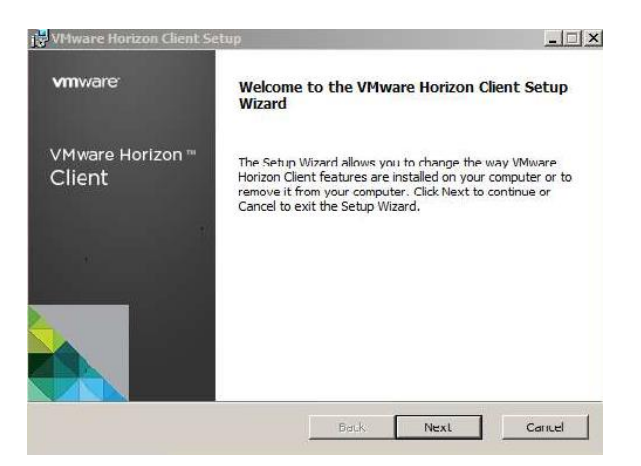

3. Choose the [Typical] option. Click [I Agree & Install].

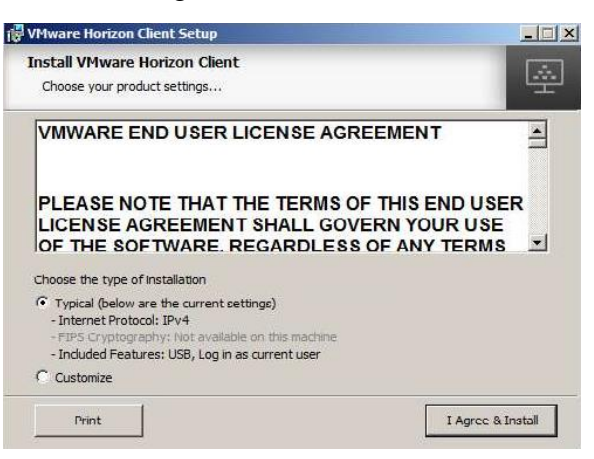

4. Click [Finish] to complete the install.

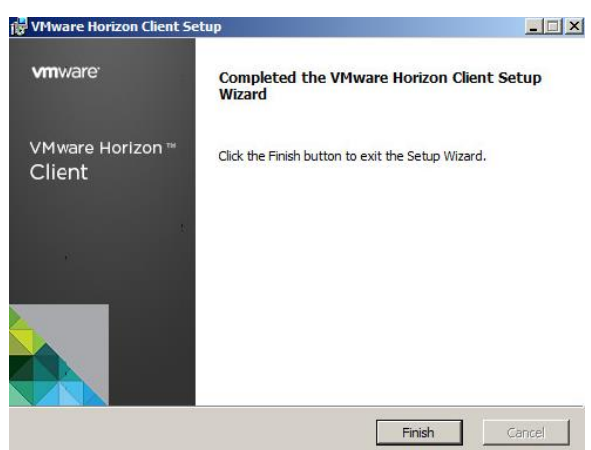

5. Go ahead and reboot if prompted.

## Install - MAC

- 1. After downloading the VMware Horizon client for MAC double click the DMG file.
- 2. Click [Agree].

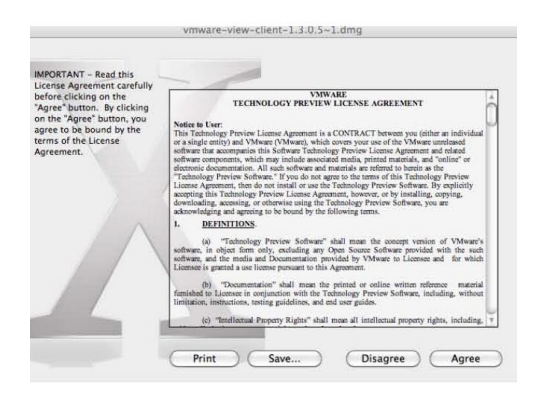

3. Drag VMware Horizon client onto the application folder.

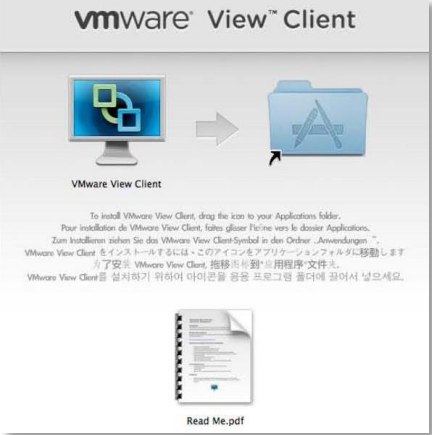

4. Click on VMware Horizon client in your application folder.

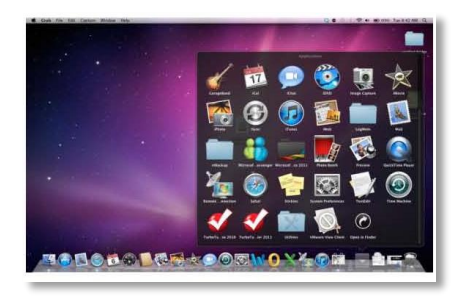

5. Click [Open] - This should come up only the first time you run the program.

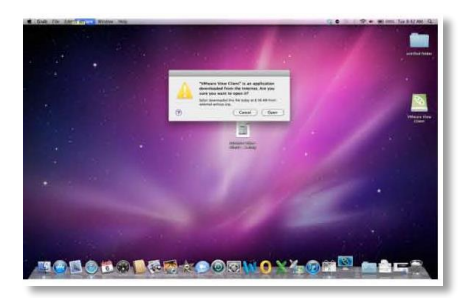

6. Click [Add Server] – Only has to be done once.

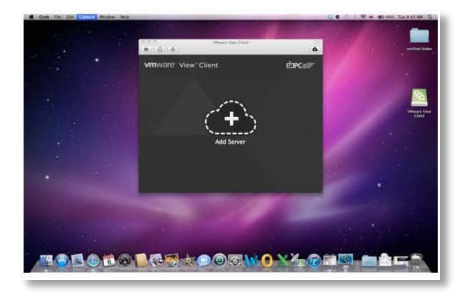

## Connect Win/MAC

1. Double click the VMware Horizon Client icon from your desktop or Start Menu.

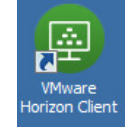

2. Click the [New Server] button.

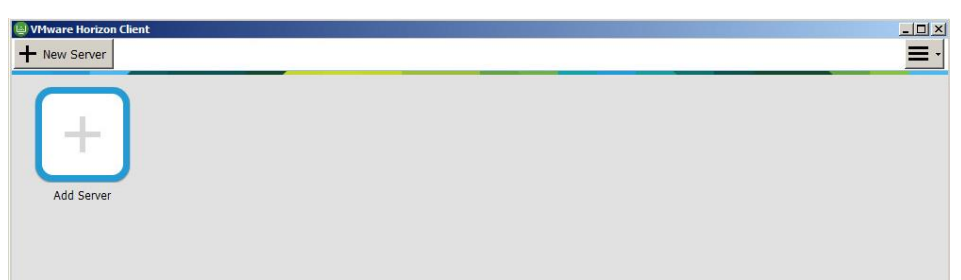

3. Enter the following Connection Server [vdiportal.meritushealth.com] and click [Connect].

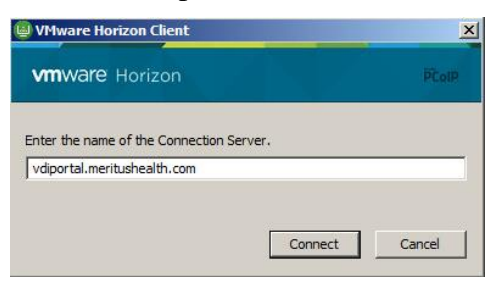

4. Enter your Meritus network username and password. Make sure the [Domain:] option is set to [WCHS] then click [Logon].

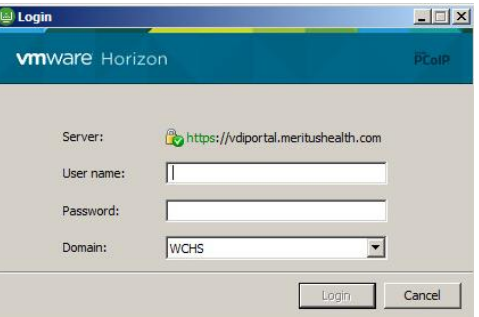

5. Choose your assigned Virtual Desktop or Application

## Connect Mobile Devices

Note: The VMware Horizon client App for mobile devices can be downloaded from the Apple or Google Play stores. Personal account information may be required / NOT supplied by I.S. Follow the instructions below (*Screenshots may vary as apps are updated*).

- 1. Open the VMware Horizon app
- 2. Click the [+] sign. Enter the VMware Horizon Connection Server [vdiportal.meritushealth.com]. Click [Connect]

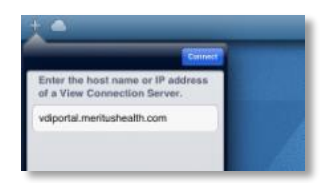

3. Enter your Meritus Health network username and password. The domain is [WCHS]

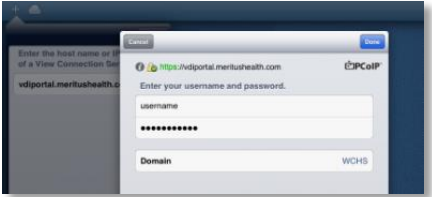

- 4. Select the available desktop pool you wish to connect to.
- 5. The app will create an icon for you to connect each time.

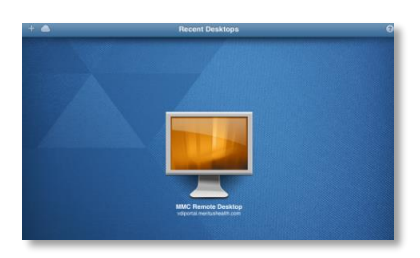

6. Once you launch a virtual desktop, click the center navigation button for more desktop controls

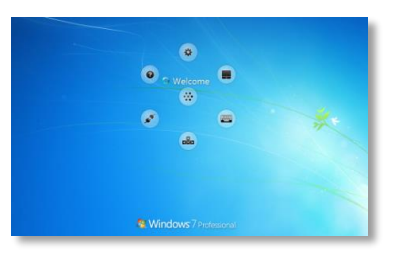

#### Support

For 24 hour technical support, please call the Information Services helpdesk at 301-790-8001 -Option 1